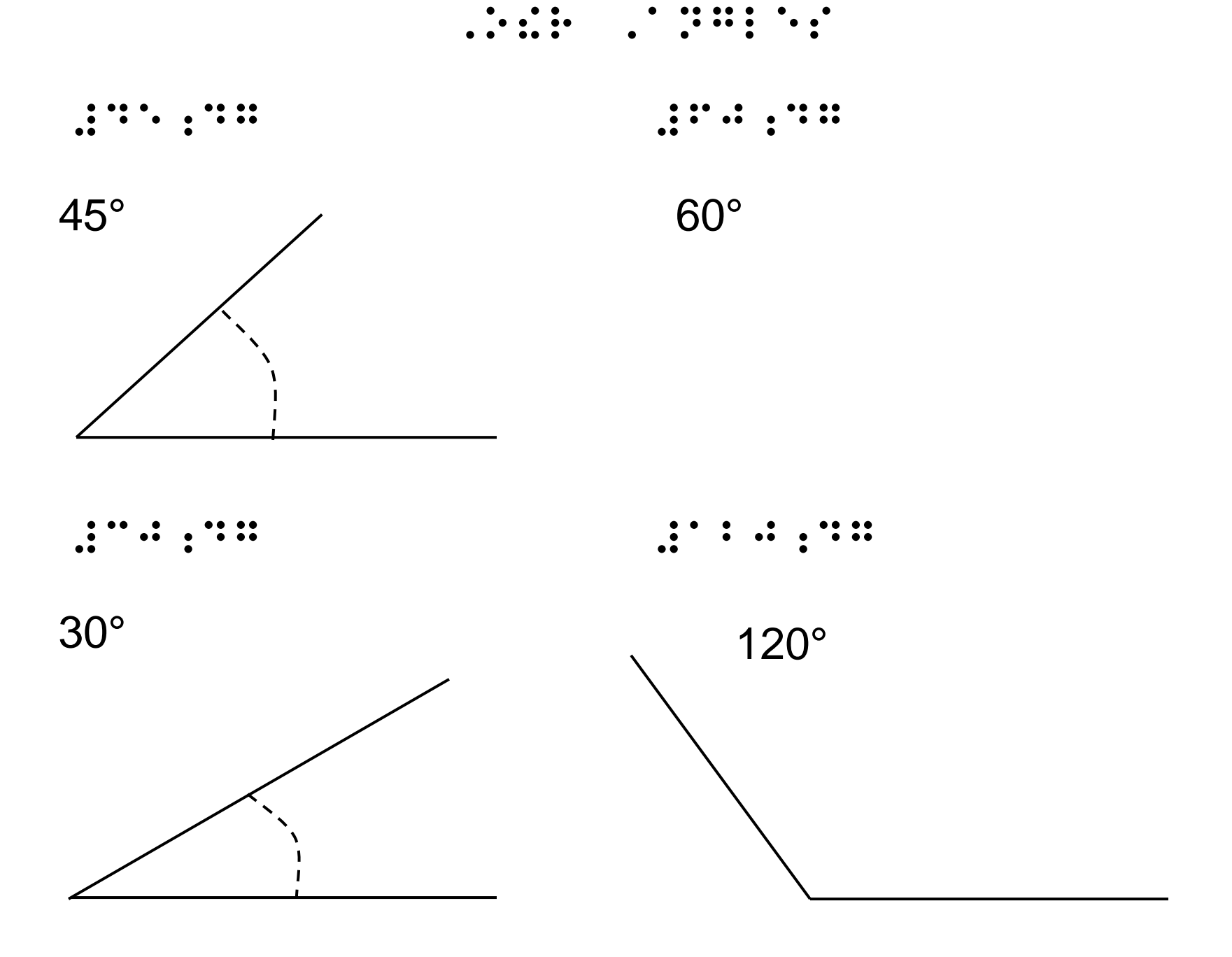

See next page for a changeable angle.

## **Changeable Angle Maker**

- 1. Copy the following "line" into your graphic page and move it to its correct location.
- 2. The left side of the line consists of one 2" black line connected at its right end to a 2" "no color" line. Equal length.
- 3. The right side of the line is a simple black line of 2".
- 4. The simple black line connects to the 2-part line at the "middle" where the black half of the line meets with the "no color" half of the line.
- 5. When lines and shapes rotate, they rotate at the middle. This is why we added the "no color" half of the line. That way, what looks like the end is really the middle point.
- 6. When you want to use the angle maker, right-click on the left end and choose Format.
- 7. Choose the Size tab and choose Lock aspect ratio.
- 8. Choose the degree you want the angle to be. The angle starts at 0°. Look at previous page to see other angles.

0° 180° 90°

270°

- 1. Click on the left side of the angle to the right.
- 2. You will see double blue balls along the length of that line. (Remember that half the line is "no color".)
- 3. Do you see the little green ball at the end of a short line where the angles meet?
- 4. You may also use that to rotate the line to change the angle. It's easy to mess up using this method. Be very careful!
- 5. Sometimes you have to move the flat simple black line on the right back up to connect back up with the other line.
- 6. If you have to rotate the whole angle around, remember to group all the lines together before rotating or moving.